# **Installation MS-SQL Server 2014 SP2 Express**

Es ist bislang noch kein MS SQL Server 2014 auf dem Rechnersystem vorhanden.

Unter dem folgenden Link kann der MS- SQL Server 2014 SP2 Express heruntergeladen werden: https://www.microsoft.com/de-de/download/details.aspx?id=53167

Es gibt zwei unterschiedliche Versionen:: Dateiversion 32 bit: SQLEXPR\_x86\_DEU.exe Dateiversion 64 bit: SQLEXPR\_x64\_DEU.exe

Auf der Installations DVD der Honorarabrechnung leicht gemacht liegen die Komponenten im Verzeichnis: Support\Komponenten\Microsoft SQL Server 2014 SP2 -Express Edition

Das Ausführen der Komponenten muss mit Administratorechten erfolgen. Auf 32 bit Betriebssystemen die 32 bit Version, bei 64 bit Betriebsystemen die 64 bit Version verwenden.

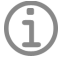

# **Hinweis**

• Für die Installation des MS SQL Server 2014 SP2 Express sind bestimmte Microsoftkomponenten als Systemvoraussetzung auf dem Rechnersystem nötig. Diese sind ggf. noch vorab zu aktivieren/installieren. (wie .NET Framework 3.5 SP 1 und 4.0 )

### **Schritt 1:**

Einfach die oben aufgeührte Datei anstarten. Die Installation des MS SQL Server 2014 SP2 Express wird dann vorgenommen

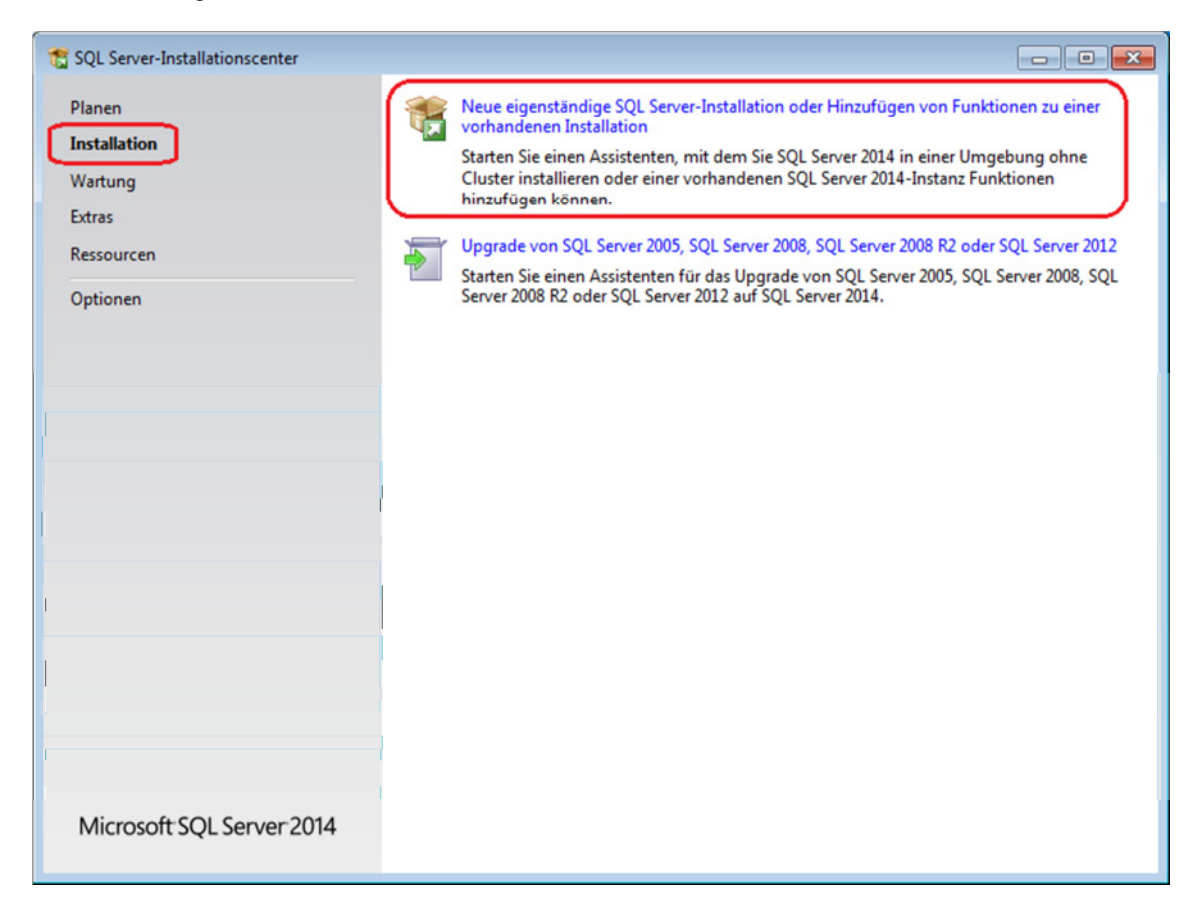

### **Schritt 2:**

Lizenzbedingungen akzeptieren

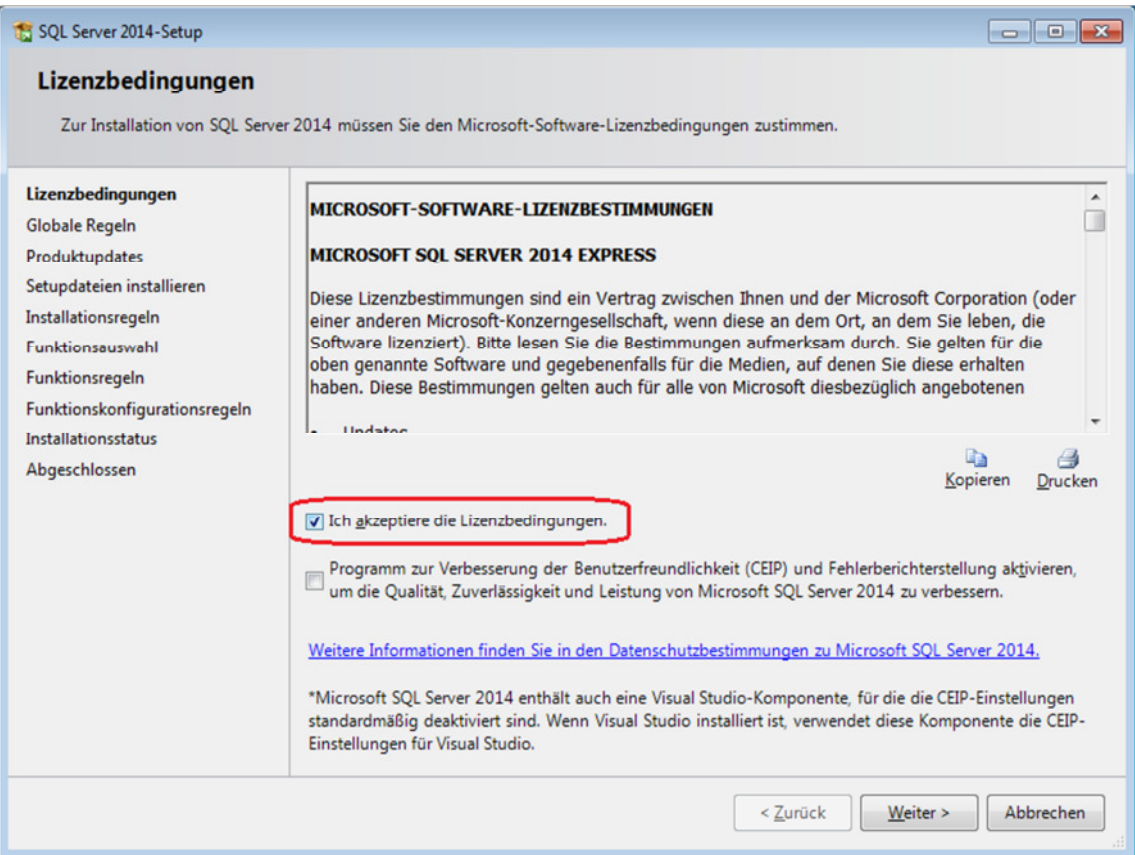

## **Schritt 3:**

Produktupdates Dialog mit "Weiter" bestätigen, ggf. kann auch der Scan übersprungen werden

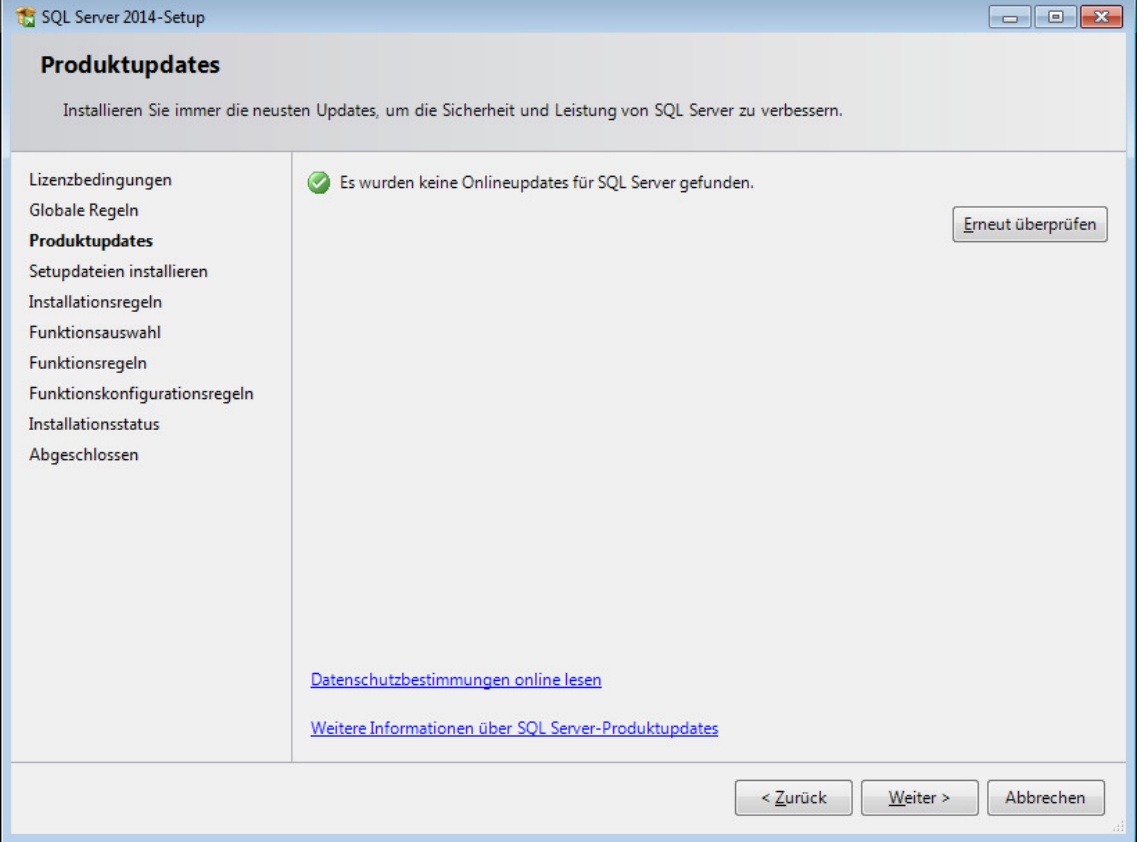

### **Schritt 4:**

Bei der Funktionsauswahl setzt man die Funktion "Alles auswählen"

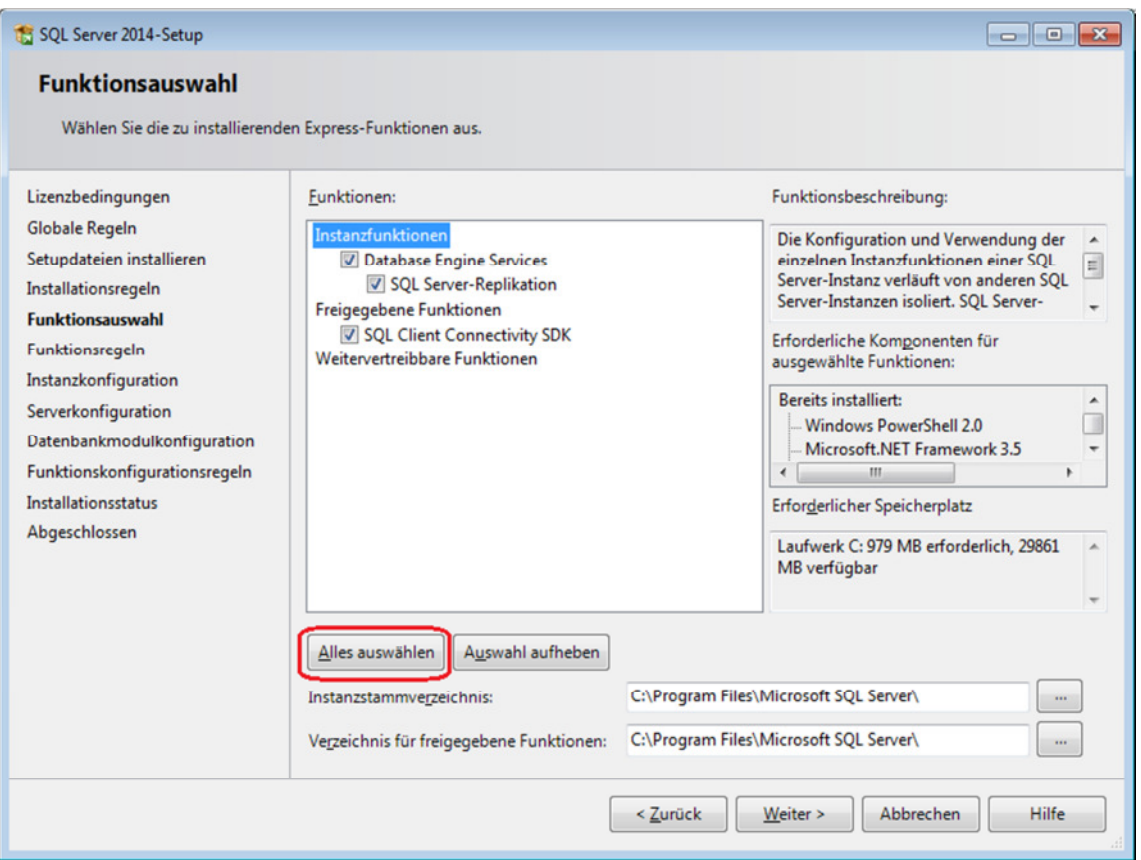

## **Schritt 5:**

Bei der "Instanzkonfiguration" wählt man "Benannte Instanz" und gibt als Namen WEKAHONCALC ein.

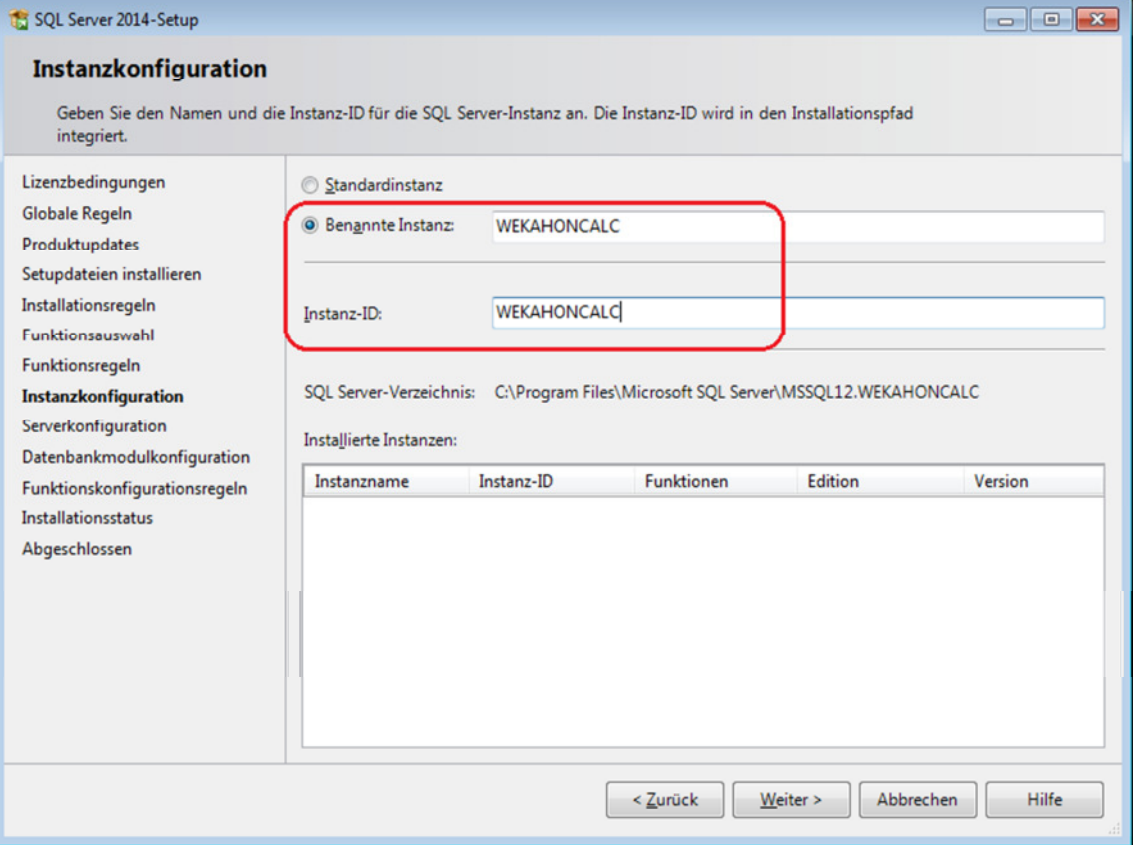

## **Schritt 6:**

Die Vorgaben der Serverkonfiguration können so belassen werden.

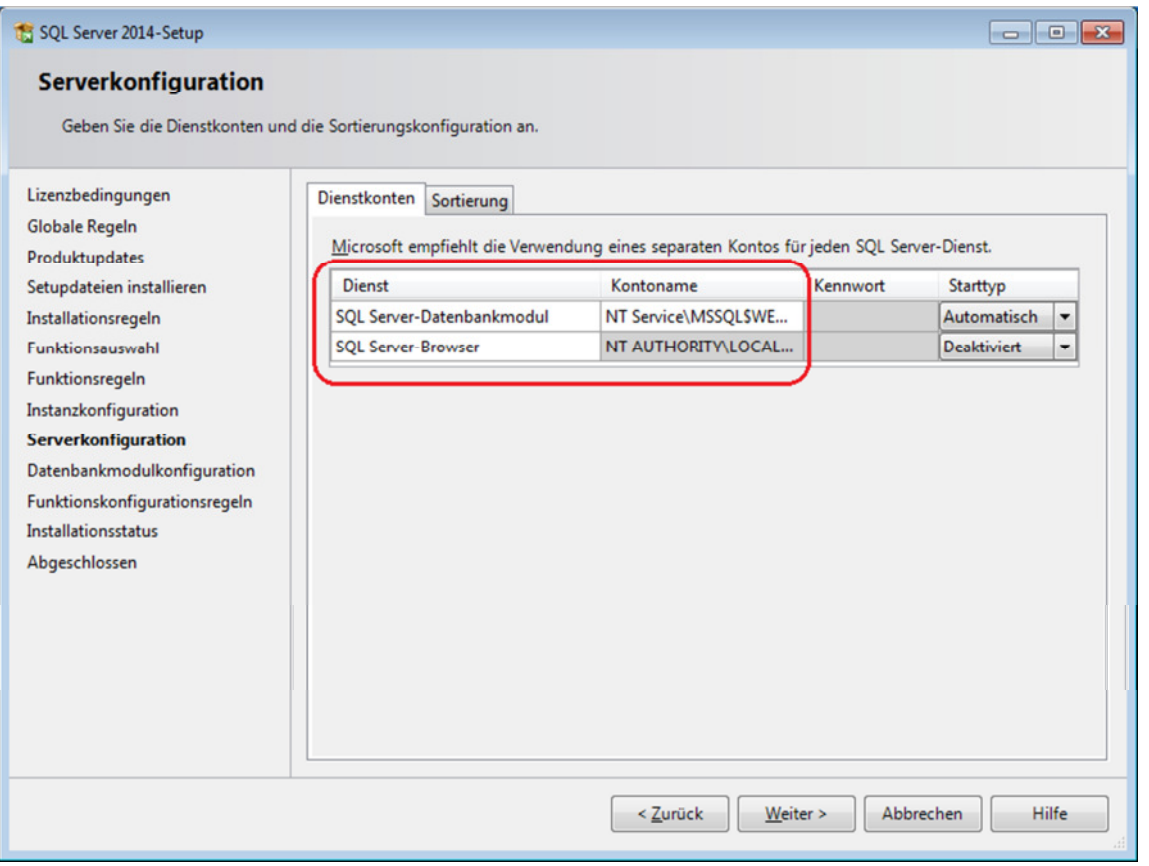

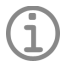

#### **Hinweis**

• Die Serverkonfiguration ist abhängig von den vorhandenen Sicherheitsrichtlinien. Hier kann es nötig sein ein spezielles Konto für die "SQL Server Database" einzurichten. Den geringsten Aufwand hat man allerdings, wenn man das Konto "NT-Service" wählt.

## **Schritt 7:**

Für eine problemlose Installation der Software muss in der "Datenbankmodulkonfiguration" der gemischte Modus aktiviert werden. Als Kennwort wird **3Xpl!doS** verwendet.

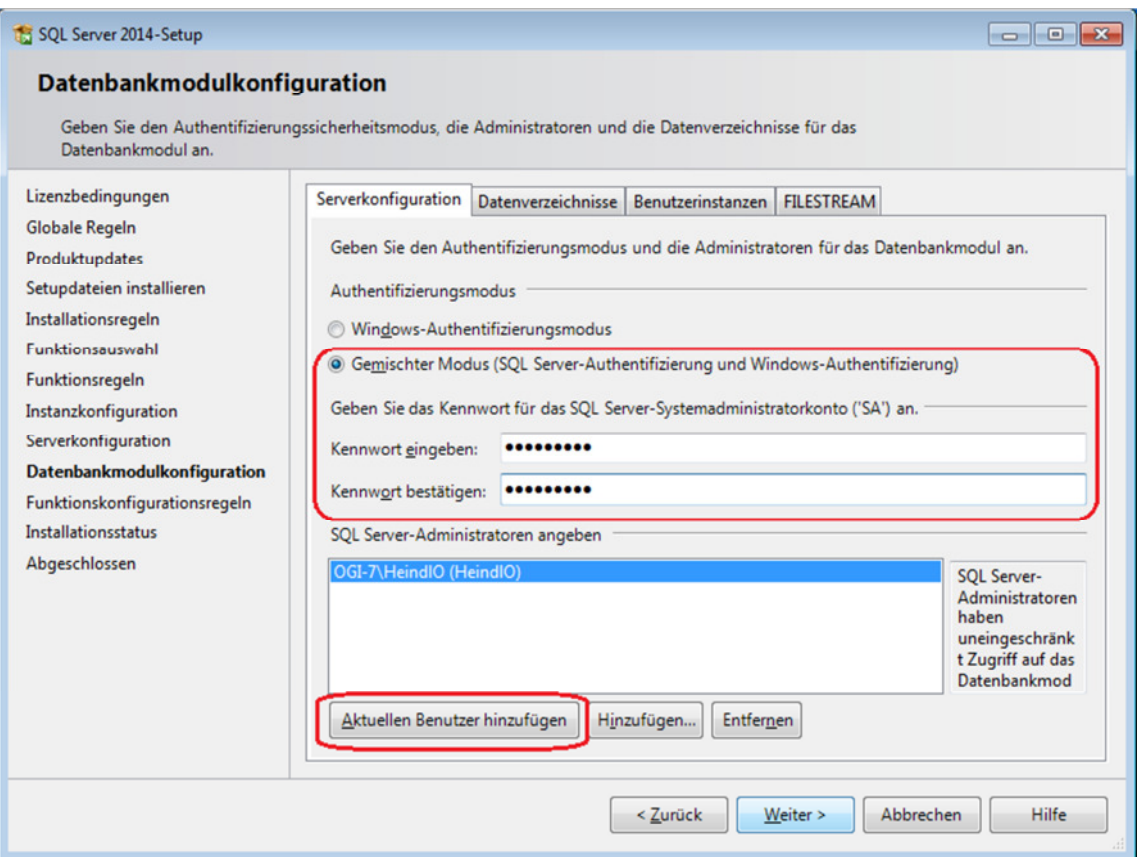

### **Schritt 8:**

Nun folgt man der Installation bis zum Ende. Damit ist der Server vorbereitet.

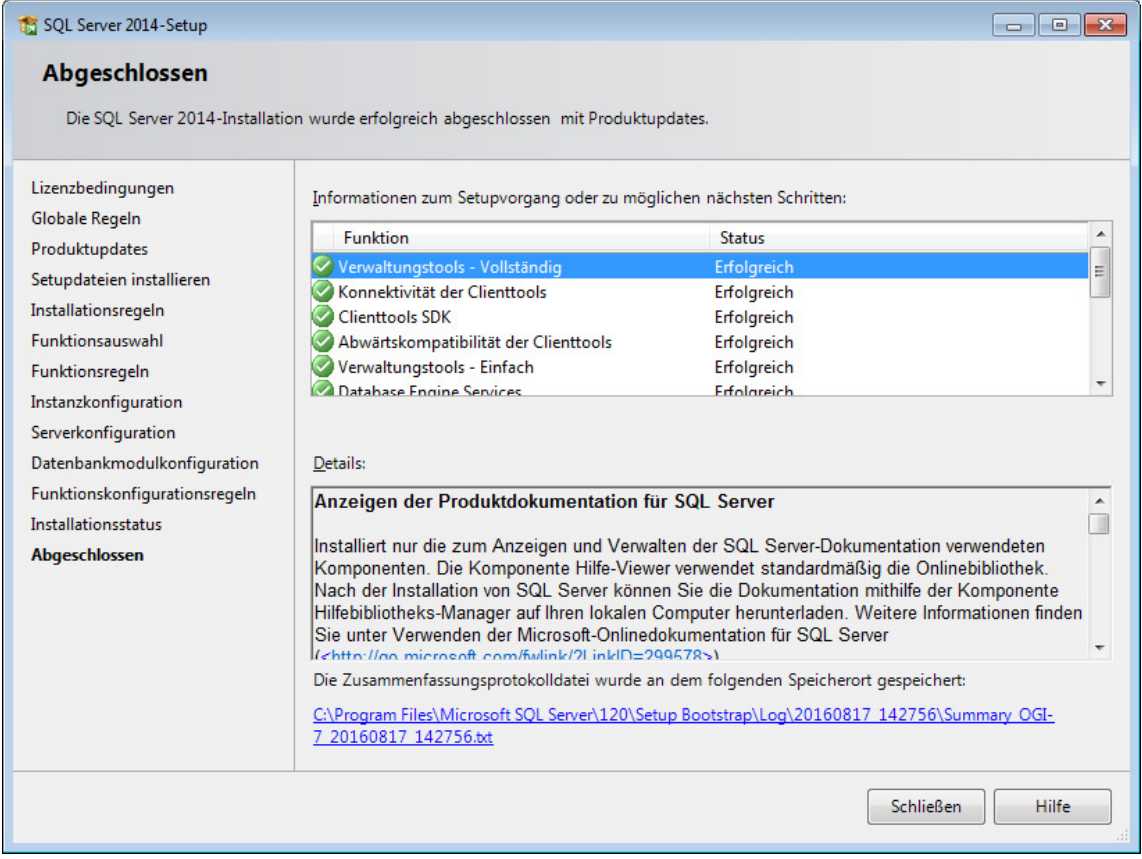

# **Schritt 9:**

Anschließend muss das MS SQL Server Management Studio Express installiert werden:.

Unter dem folgenden Link kann der MS SQL Server Management Studio Express heruntergeladen werden:

https://www.microsoft.com/de-de/download/details.aspx?id=53167

Es gibt zwei unterschiedliche Versionen:: Dateiversion 32 bit: SQLManagementStudio\_x86\_DEU.exe Dateiversion 64 bit: SQLManagementStudio\_x64\_DEU.exe

Auf der Installations DVD der Honorarabrechnung leicht gemacht liegen die Komponenten im Verzeichnis: Support\Komponenten\Microsoft SQL Server 2014 SP2 -Express Edition

Das Ausführen der Komponenten muss mit Administratorechten erfolgen. Auf 32 bit Betriebssystemen die 32 bit Version, bei 64 bit Betriebsystemen die 64 bit Version verwenden.

![](_page_5_Picture_69.jpeg)

### **Schritt 10:**

Produktupdates Dialog mit "Weiter" bestätigen, ggf. kann auch der Scan übersprungen werden

![](_page_6_Picture_1.jpeg)

### **Schritt 11:**

Bei Installationstyp wählt man die WEKAHONCALC Instanz aus:.

![](_page_6_Picture_34.jpeg)

## **Schritt 12:**

Bei Funktionsauswahl wählt man die "Verwaltungstools einfach" aus.

![](_page_6_Picture_35.jpeg)

![](_page_7_Picture_1.jpeg)

### **Schritt 13:**

Nun folgt man der Installation bis zum Ende. Damit ist der Mangement Studio vorbereitet

![](_page_7_Picture_69.jpeg)

## **Schritt 14:**

Das MS SQL Server 2014 Mangement Studio kann nun über die Programme gestartet werden.

![](_page_7_Picture_7.jpeg)

### **Schritt 15:**

Nach dem Start fordert das MS die Eingabe von Verbindungsdaten an. Den Servernamen können Sie aus der Liste auswählen, wenn Sie rechts auf den Pfeil klicken. Bei Authentifizierung wählen Sie "SQL Server-Authentifizierung" Als Anmeldenamen **sa** . Als Kennwort verwenden Sie das vorher vergebene **3Xpl!doS**

Anschließend klicken Sie auf "Verbinden"..

![](_page_8_Picture_78.jpeg)

## **Schritt 16:**

Nach einem Rechtsklick auf "Datenbanken" wählen Sie "Datenbank wiederherstellen..."

![](_page_8_Picture_8.jpeg)

## **Schritt 17:**

Wählen Sie nun den Optionsschalter "Von Medium" und klicken rechts auf den Knopf mit "..."

![](_page_9_Picture_46.jpeg)

### **Schritt 18:**

Auf der InstallationsDVD finden Sie im Verzeichnis \Support\Musterdatenbank\_Datensicherung\_2018- 06 die Datei "WEKA-HONORAR.bak", Kopieren Sie diese auf Ihren Rechner in einen leicht zu erreichenden Ordner, z.B. C:\Temp. Klicken Sie nun in dem geöffneten Dialog auf "Hinzufügen" und wählen Sie die eben kopierte Datei aus. Bestätigen Sie mit OK.

![](_page_9_Picture_47.jpeg)

![](_page_10_Picture_1.jpeg)

### **Schritt 19:**

Markieren Sie nun den Haken in der Liste unter "Wiederherstellen". Bestätigen Sie Ihre Eingaben mit OK Button.

![](_page_10_Picture_28.jpeg)

## **Schritt 20:**

Wählen Sie nun im Linken Bereich die Datenbank "WEKA-HONORAR" aus und klicken Sie in der Toolbar auf "Neue Abfrage".

Fügen Sie das weiter unten stehende SQL Script in den Eingabebereich ein und klicken Sie in der Toolbar auf "Ausführen"..

![](_page_11_Picture_5.jpeg)

#### USE [WEKA-HONORAR]

if not exists(select \* from master.dbo.syslogins where name = 'admin') CREATE LOGIN admin WITH PASSWORD = 'admin', DEFAULT\_DATABASE = [WEKA-HONORAR], check\_policy = off GO sp\_change\_users\_login 'update\_one', 'admin', 'admin' GO EXEC sp\_addrolemember 'Administratoren', 'admin' GO EXEC sp\_addsrvrolemember N'admin', N'securityadmin' GO EXEC sp\_addsrvrolemember N'admin', N'sysadmin'

GO

Damit haben Sie die Datenbank erfolgreich installiert.

### **Schritt 21**

Überprüfen Sie über den Aufruf des **SQL Server 2014 Konfigurations-Manager** ob die Dienste und Protokolle aktiviert sind.

siehe folgende Screens:

![](_page_12_Picture_36.jpeg)

![](_page_12_Picture_37.jpeg)

![](_page_12_Picture_38.jpeg)

![](_page_13_Picture_22.jpeg)

Die Dienste können auch über die Verwaltung >Dienste aufgerufen werden

![](_page_13_Picture_23.jpeg)

**WEKA** 

### **Schritt 22:**

Firewall Einstellungen

Auf dem Server müssen die folgenden SQL Server Dateien in der Firewall freigegeben werden:

Bei einem 64 bit SQL Server:

Datei: **sqlservr.exe** liegt unter C:\Programme\Microsoft SQL Server\MSSQL12.WEKAHONCALC\MSSQL\Binn

Datei: **sqlbrowser.exe** liegt unter C:\Program Files (x86)\Microsoft SQL Server\90\Shared

(Hinweis: Die angegebenen Pfade können sich sich unterscheiden je nachdem ob ein 32 -oder 64 bit SQL Server installiert wurde.)

![](_page_14_Picture_71.jpeg)

Desweiteren müssen die **Ports 1433** und **1434** freigegeben sein.

siehe auch: https://technet.microsoft.com/de-de/library/ms175483(v=sql.105).aspx

### **Schritt 23:**

Nun muss noch das Honorarabrechnung leicht gemacht Programm installiert werden.

Einfach auf dem Rechner von der Installation DVD das Programm installieren und bei der Auswahl der Installationart die "Client-Installation" auswählen.

![](_page_15_Picture_65.jpeg)

Wenn das HOAI Programm auf dem selben Rechner wie der MS SQL Server liegt, können Sie einfach das Honorarabrechnung leicht gemacht Programm über das Startmenü oder über das Desktopicon "Honorarabrechnung leicht gemacht" starten.

Wenn das HOAI Programm auf einem Client Rechner installiert wurde und der MS SQL Server auf einem Server installiert wurde, erhalten Sie beim Programmstart eine Verbindungsabfrage.

Beim ersten Programmstart der Honorarabrechnung leicht gemacht muss einmalig der Datenbankserver ausgewählt werden.

![](_page_15_Figure_9.jpeg)

Unter "1." über das Pull Down Menü den Server mit der Instanz auswählen

![](_page_16_Picture_27.jpeg)

Die Verbindung kann über den Button "Verbindung testen" überprüft werden.

Wenn die Verbindung erfolgreich war einfach den Dailog mit dem Button "OK" bestätigen.

![](_page_17_Picture_26.jpeg)

Das Honorarabrechnung leicht gemacht Programm öffnet auf dem Clientrechner.